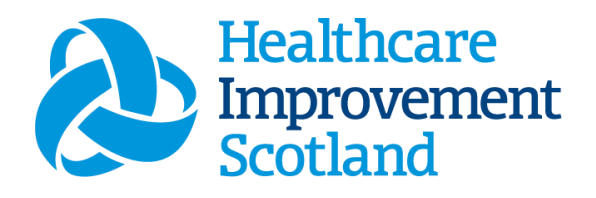

# **Neonatal** Staffing Level Tool

User Guide

January 2024

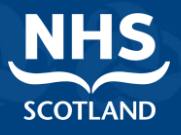

#### **© Healthcare Improvement Scotland 2020 Published January 2024**

This document is licensed under the Creative Commons AttributionNoncommercial-NoDerivatives 4.0 International Licence. This allows for the copy and redistribution of this document as long as Healthcare Improvement Scotland is fully acknowledged and given credit. The material must not be remixed, transformed or built upon in any way. To view a copy of this licence, visit https://creativecommons.org/licenses/by-nc-nd/4.0/ **www.healthcareimprovementscotland.org** 

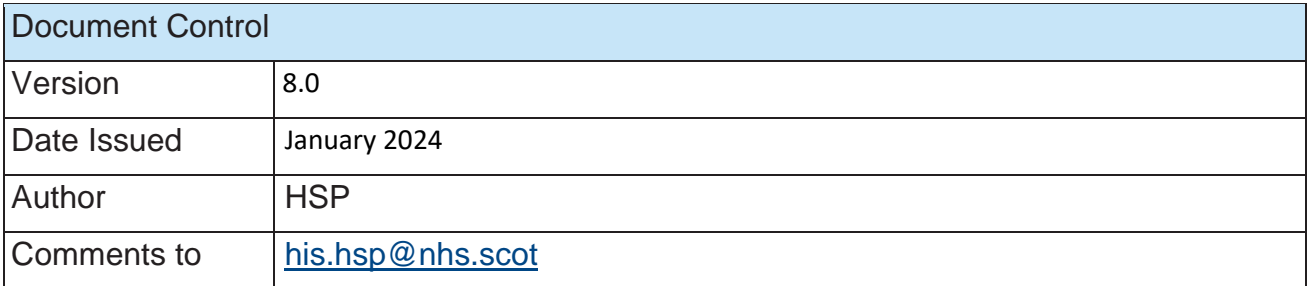

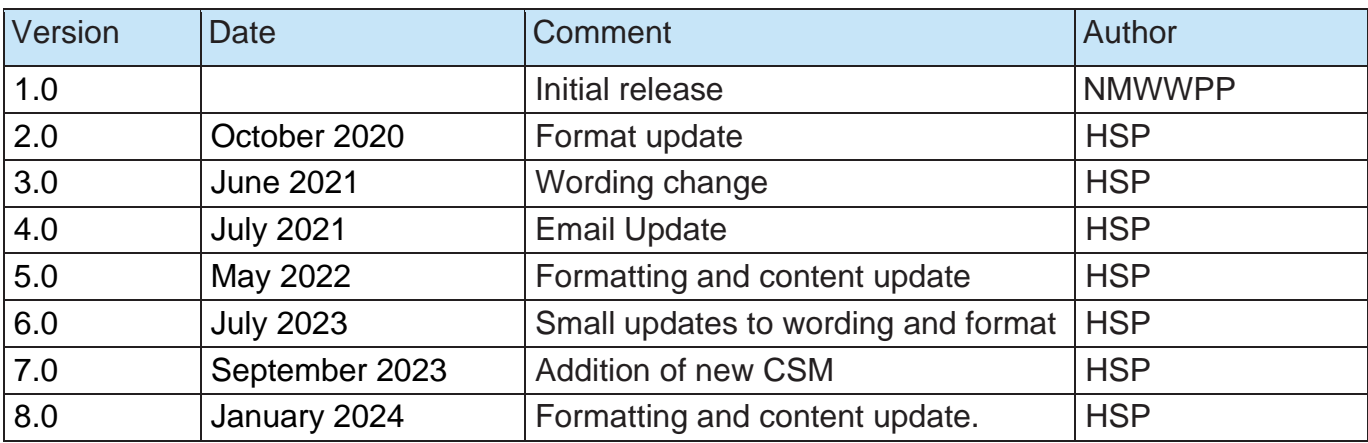

1

#### Contents

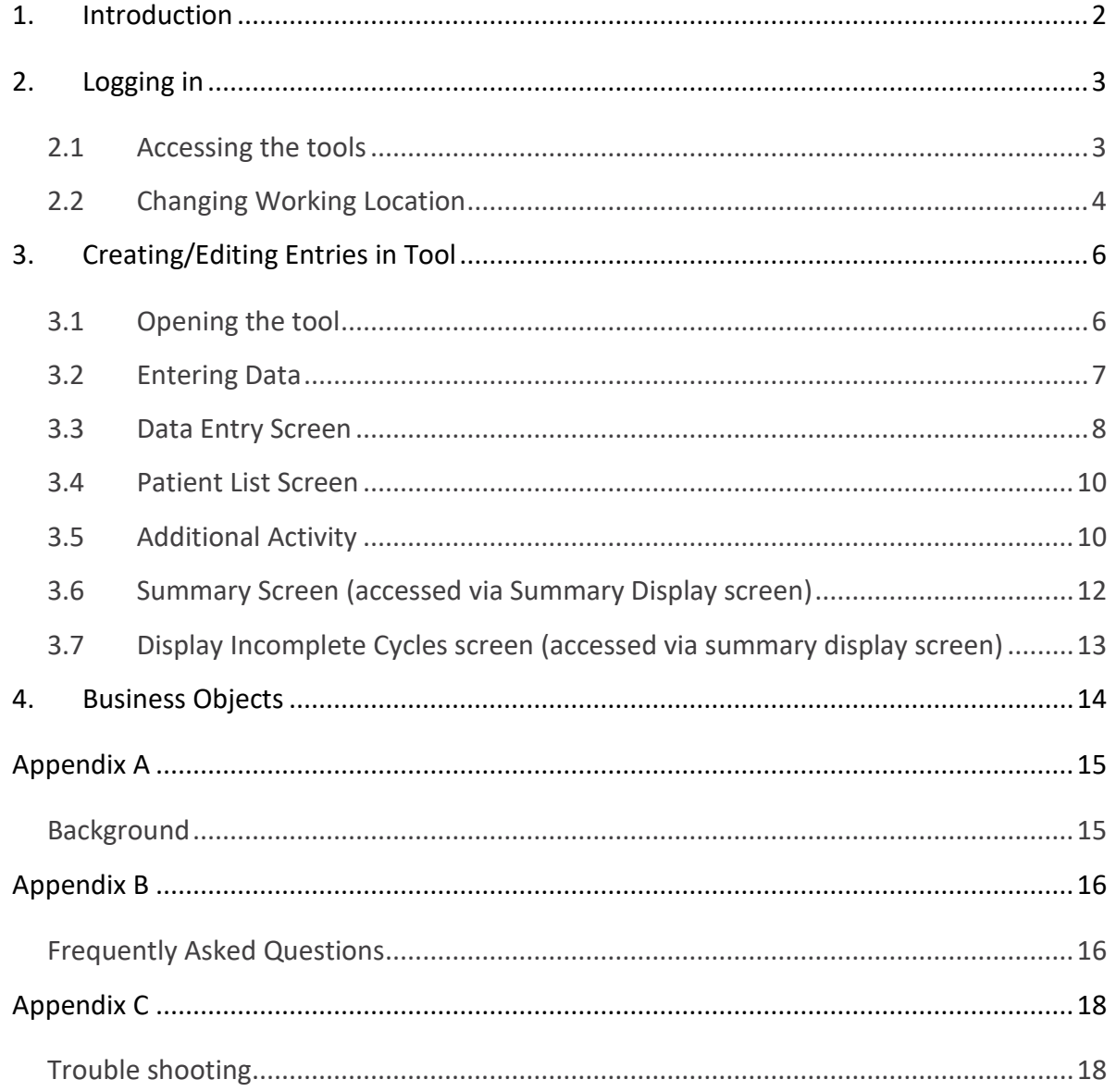

## <span id="page-3-0"></span>1. Introduction

The Neonatal Staffing Level Tool is set up to enable Nursing staff to record information to review workload and calculate a rWTE, using Occupied beds and patient dependency.

The tool uses the information inputted by the practitioner to measure this workload, based on the intensity of work and time taken. It then collates this information into a report that can be used by the practitioner and managers to plan the allocation of resources to effectively meet the service or health board's priorities and to identify any risks that may exist in the service. It is important to remember the report is only one element of the **Common Staffing Method** mandated by the Health and Care (Staffing) (Scotland) Act 2019 (Appendix A). The report should be considered in conjunction with:

- Funded establishment
- The findings from the professional judgement tool<sup>1</sup>
- Quality indicators and local context

This document will provide detailed information, from how to log in, to how to finalise and enter data. It will not provide information about the methodologies used to develop the tool or how best to use the reports obtained from the tool. That information can be accessed via the learning resources available on the HSP (programme previously known as NMWWPP) webpages: [HSP](http://www.healthcareimprovementscotland.org/our_work/patient_safety/healthcare_staffing_programme.aspx)

Background information on Staffing Level Tools can be found in Appendix A

## <span id="page-4-0"></span>2. Logging in

#### <span id="page-4-1"></span>2.1 Accessing the tools

To gain access to the staffing level tool you will require access to the local SSTS platform. Please speak to your Workforce Lead and/or line manager about local processes to obtain this. Some staff may already have a SSTS access but will require additional permissions to access the staffing level tools.

Once the local SSTS manager has confirmed that your additional permissions are in place, you should use the link they provide to go to the login page.

SSTS and the staffing level tools can only be accessed on a board approved computer network or portable network.

Enter your username and password as they were provided to you and select **'Login'**:

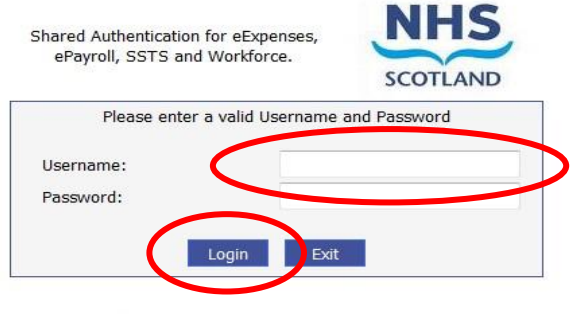

**NOTICE TO USERS** 

This computer system is the property of NHSScotland. It is for authorised use only. Unauthorised or improper use of this system may result in disciplinary action.

C Crown Copyright 2003

Server NHLVWSSTSUWB01

<sup>(i)</sup> Passwords are case sensitive, and you will be prompted to change your password the first time you log in.

Click **"confirm"** to proceed:

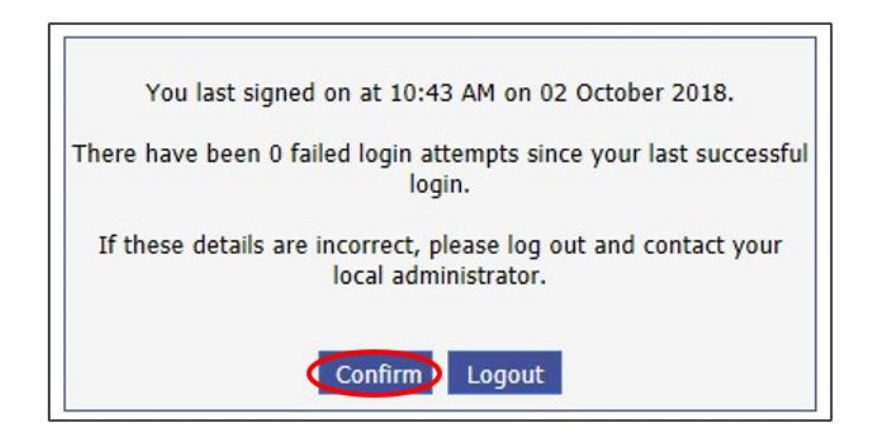

And then select "SSTS".

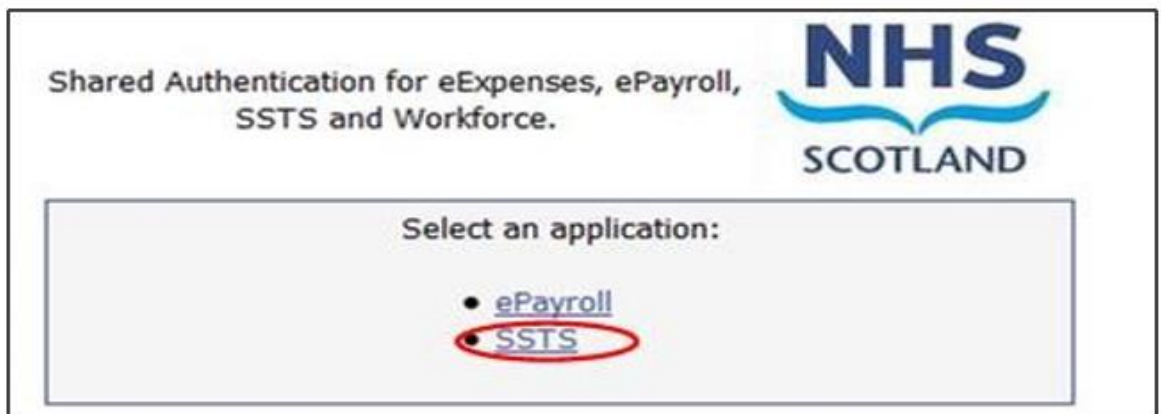

#### <span id="page-5-0"></span>2.2 Changing Working Location

Once you have logged in you will be presented with the following screen:

SSTS Welcome : Amanda Current Location, workload Tools Testing Site - Workload Tools Test Post Natal Ward Build 33.99.2009<br>Rostering Employees SSPS Transfers Staff Bank Absences Configuration Staffing Level Tools My Accoun  Check the Current Location at the top of the screen. It is unlikely that you will need to change Working Location. However, if Working Location is incorrect, and you have the necessary permissions, select **'My Account'** and then **'Change Working Location'**: See below:

If you do not have the appropriate permissions, please reach out to your local workforce lead or SSTS team.

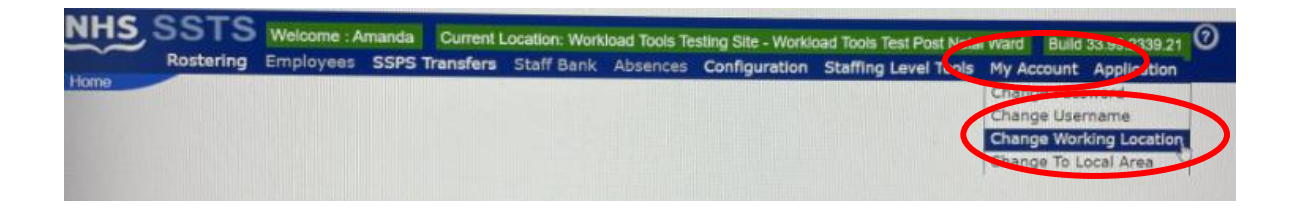

A screen will then appear containing the ward and clinical areas you have access to,

The ward/area can be searched for by roster location, staff bank, local area, or employer.

To choose a ward/area of interest, select it from the available list and then click **'Select'**:

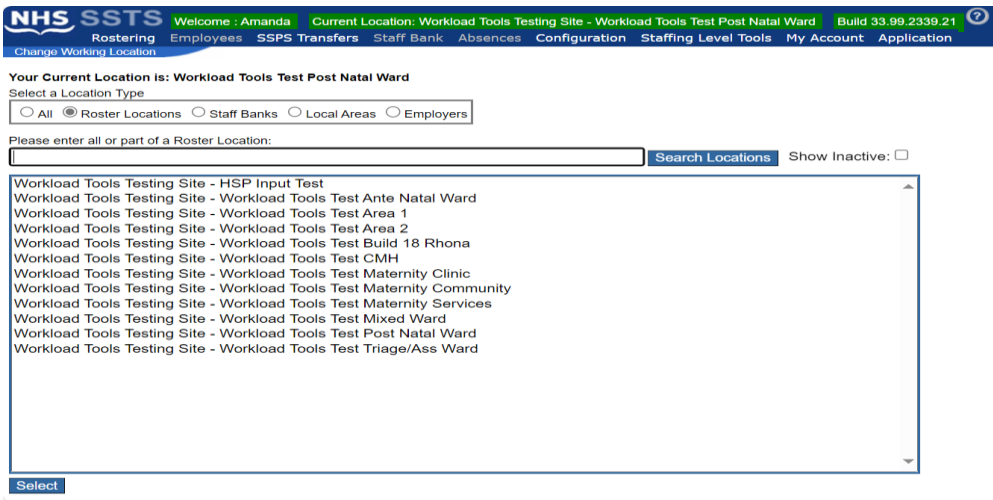

The location will then update on the toolbar:

SSTS Welcome : Amanda Current Location: Workload Tools Testing Site - Workload Tools Test Ante Natal Ward Build 33.99.2339.21 0 Rostering Employees SSPS Transfers Starr Darin **Fing Level 10015 My Account Application** 

## <span id="page-7-0"></span>3. Creating/Editing Entries in Tool

### <span id="page-7-1"></span>3.1 Opening the tool

To open the Neonatal Staffing Level tool, select '**Staffing Level Tools'** and then **Neonatal.**

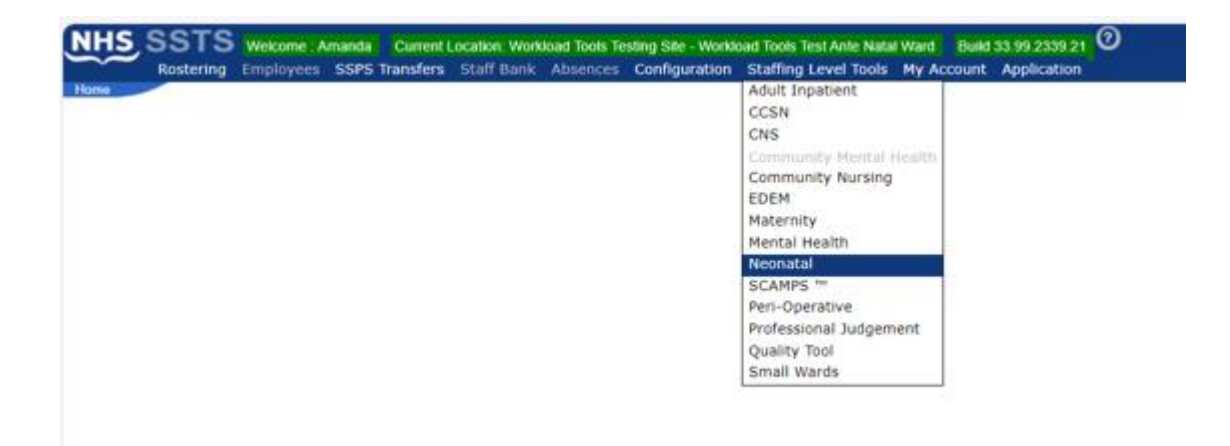

A screen like the one below will then appear:

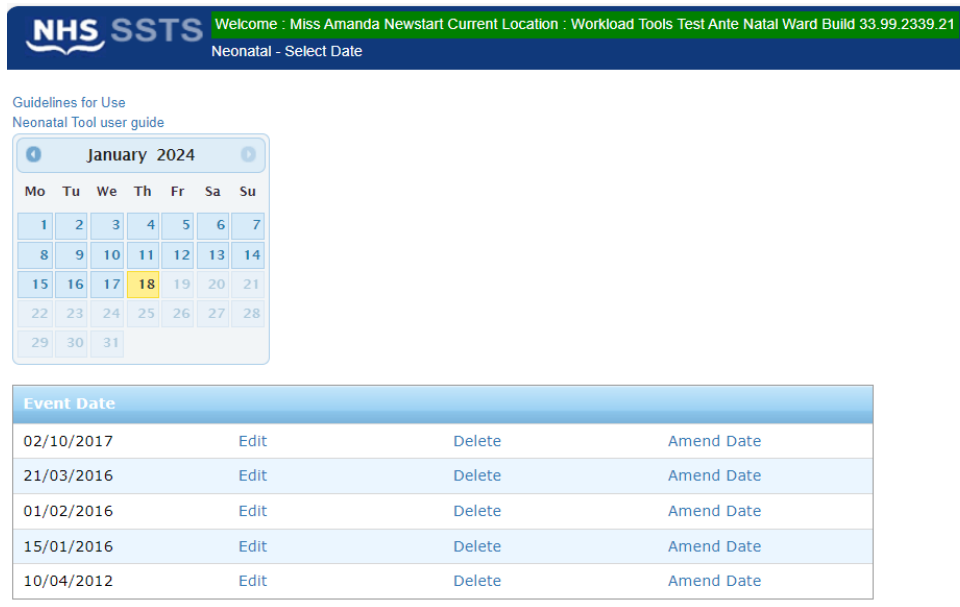

#### <span id="page-8-0"></span>3.2 Entering Data

To add data, simply select the relevant date:

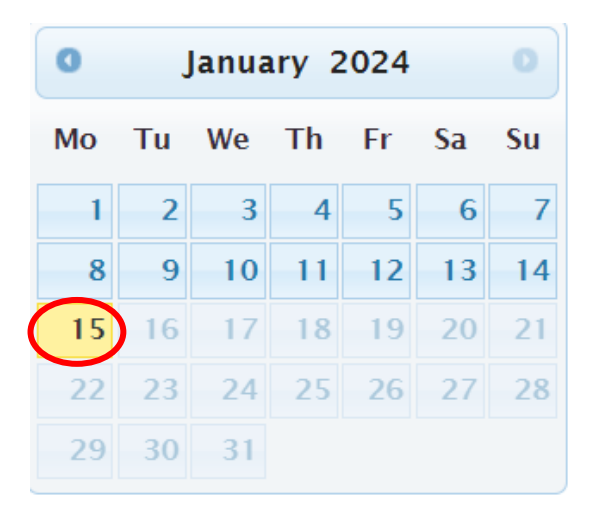

Then this screen will appear: Assigned Values.

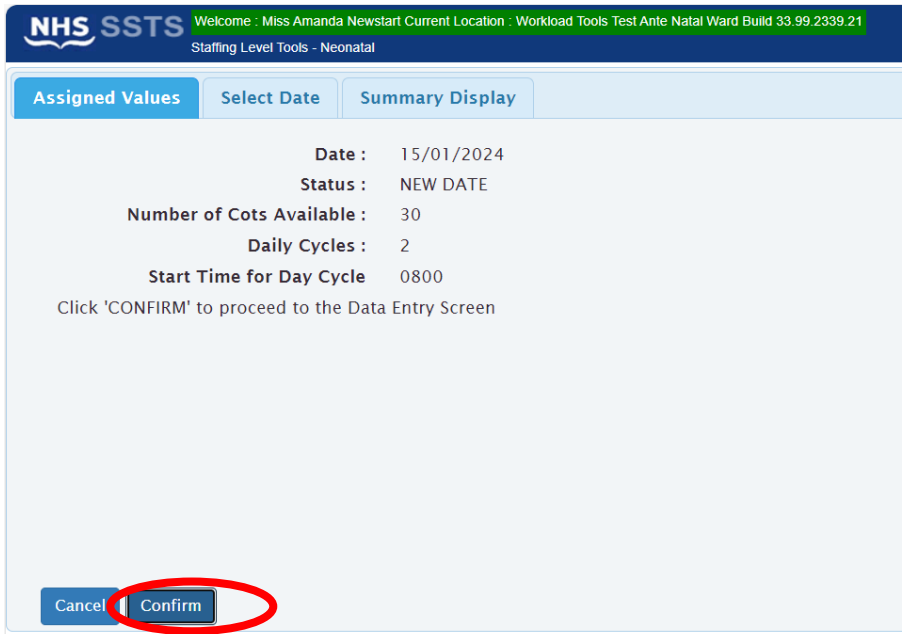

Use this screen to confirm that you have selected the correct date and cycle.

7

#### <span id="page-9-0"></span>3.3 Data Entry Screen

After you select Confirm, above, you are taking to the Data Entry Screen:

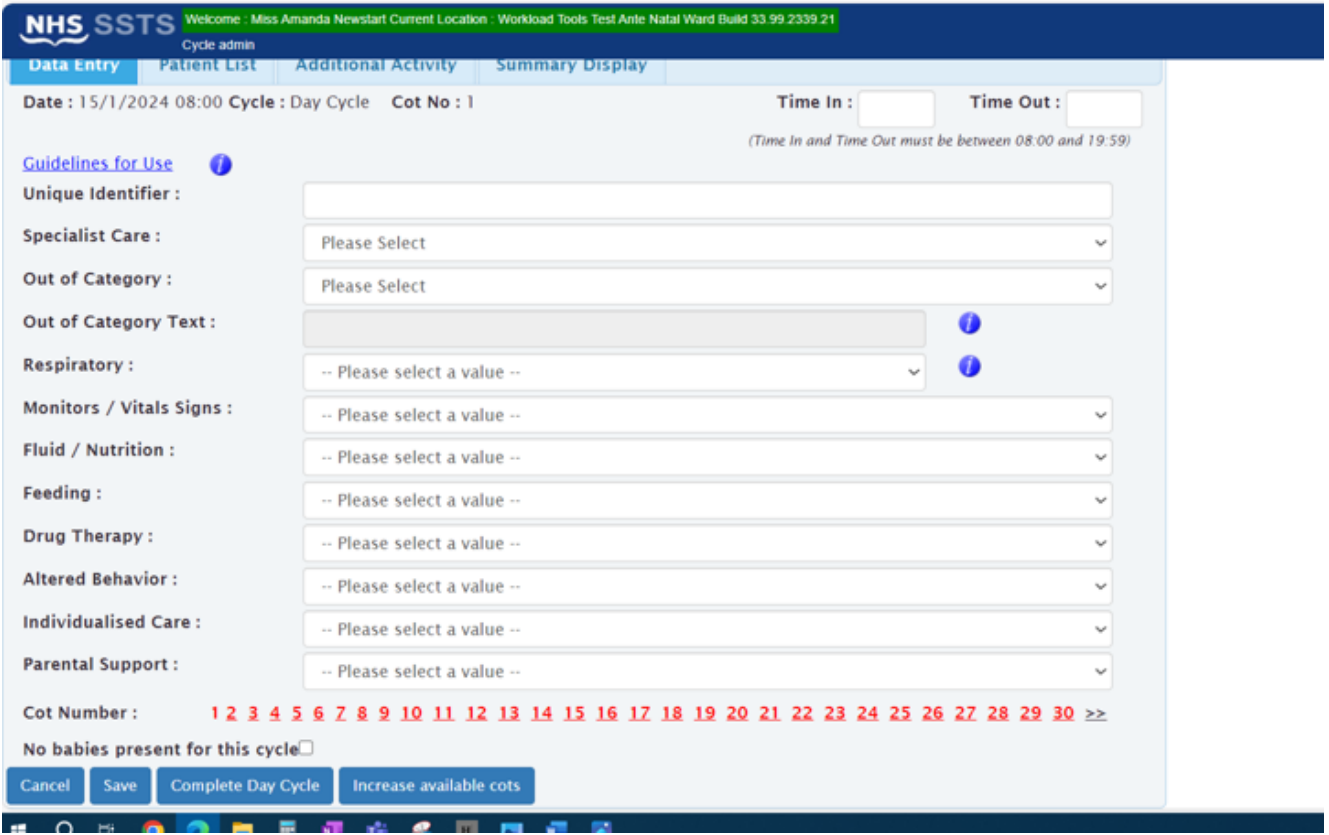

Use this screen to enter the workload details of each baby in the unit during the specific cycle.

Please note:

- The **time in / time out** that you enter must fall within the selected cycle.
- The "**guidelines for use**" link provide information on categorising workload associated with the babies.
- **Unique Identifier** should be agreed locally and meets GDPR requirements.
- Click "**No babies present**" if applicable (tick box only available on the first cot).
- Click "**Cancel**" to return to the Assigned Values screen without saving changes.
- Click "**Save**" to save the cot/record you have just entered *before* moving to the next cot/record.
- The "**Cot Number**" hyperlinks near the bottom of the screen allow you to move between records.
- "**Increase available cots**" option allows you to add further records should the default number of cots be insufficient.

"**Complete Day/Night Cycle**" should be clicked when you have entered **all information** for the cycle (including any Additional Activity). This action will take you to the **"Summary Display"** screen.

If you proceed to the next cot without saving you will lose the data you have just entered.

If the baby was present for the whole shift, you can choose to leave **Time in** and **Time Out blank**. The system will automatically assign the time in and time out as the start and end of the shift.

Similarly, if you enter a Time In but not a Time Out, the system assumes that the baby was still present at the end of the shift (i.e., 19:59 or 07:59).

If you enter a Time Out but not a Time In, it is assumed that the baby was present at the start of the shift (08:00 or 20:00).

Within the staffing level tool, blue information icons offer further information and guidance.

#### <span id="page-11-0"></span>3.4 Patient List Screen

This screen lists the babies whose workload details you have entered into the tool. It allows you to **edit** or **delete** the information as required.

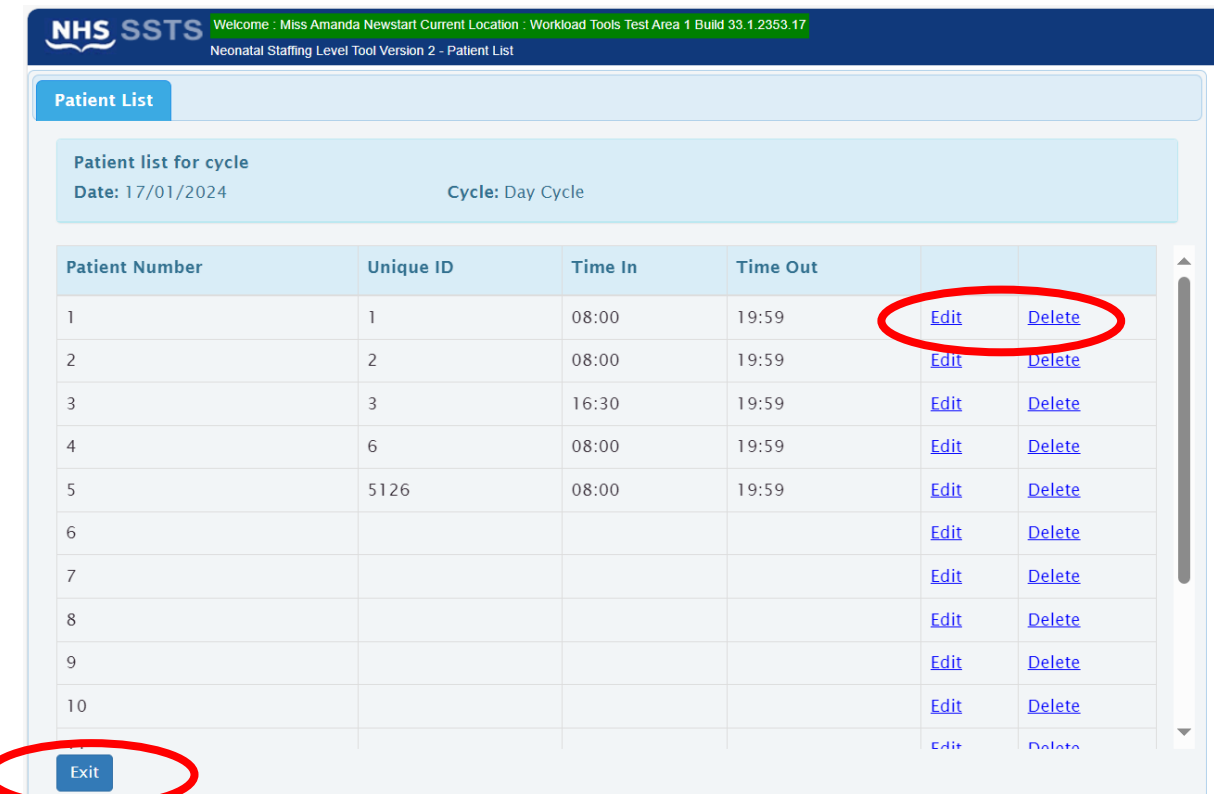

Select Exit to return to the Data Entry screen.

#### <span id="page-11-1"></span>3.5 Additional Activity

Use this screen to capture any additional clinical workload that requires input from staff who are rostered to deliver direct clinical care.

The screen can be accessed via the relevant tab:

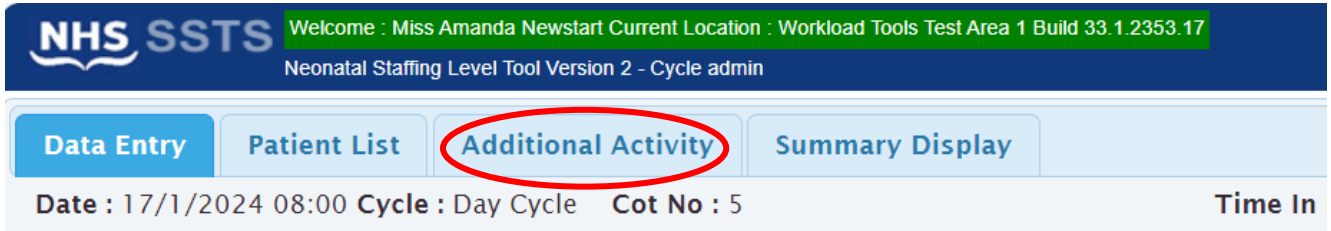

Select "**Add New Activity**" to enter details or "**Exit**" to return to the previous screen.

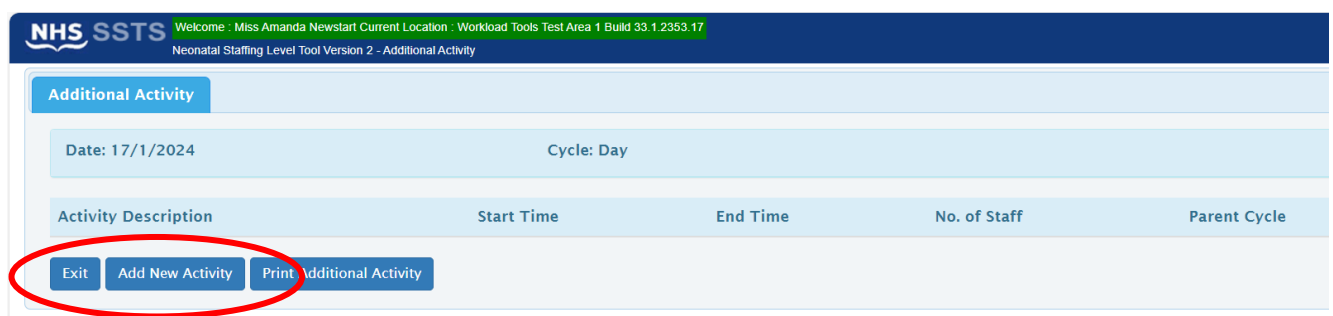

When adding details of any additional activity, there is an option to "**span cycle**" if the activity crosses from the day to night cycle (or from night to the day).

You will see the following options for Additional Activity:

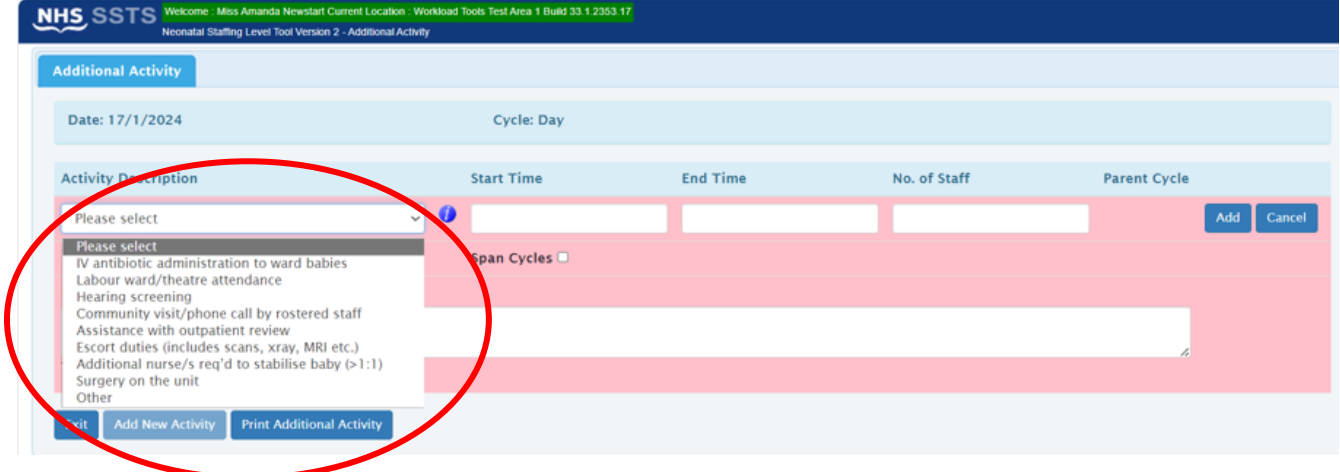

After adding additional activities, select "**Exit**" to return to the main Data Entry screen.

Remember to click "Complete Cycle" on the Data Entry screen when you have entered all the information for the cycle (including any additional activities

Once you click "Complete Cycle" you are asked to confirm the data entered is for the correct number of cots, if correct select "Yes".

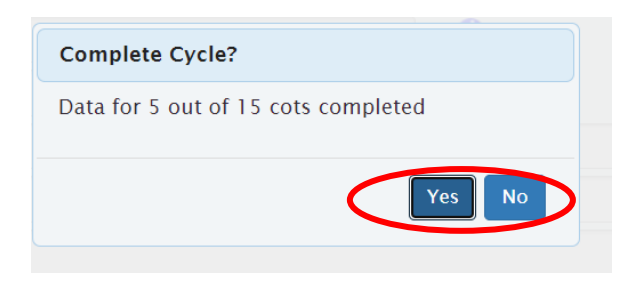

#### <span id="page-13-0"></span>3.6 Summary Screen (accessed via Summary Display screen)

When you have completed cycle and confirmed Yes you will be taken to the screen below:

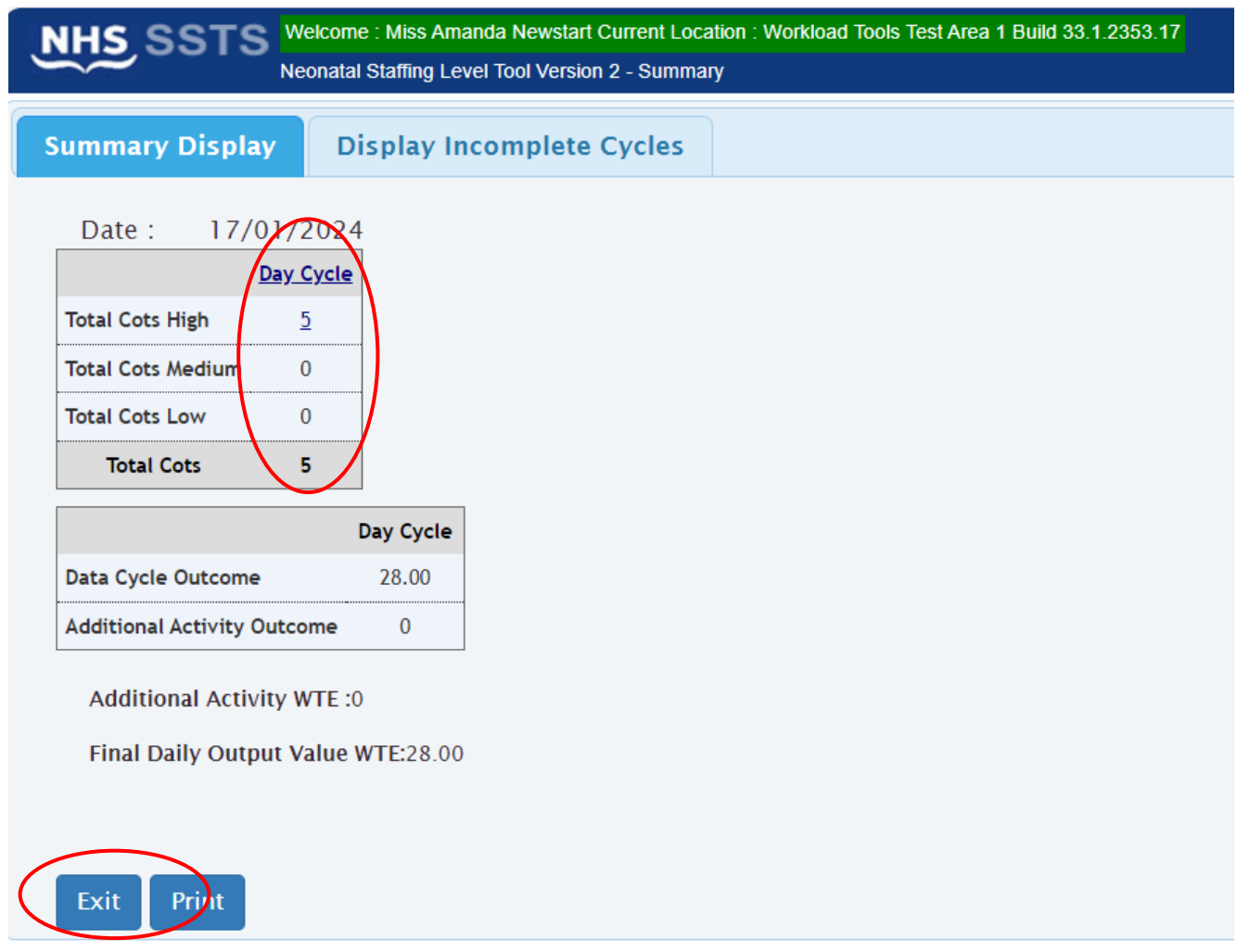

This screen shows (depending upon your role):

- The number of babies entered for each cycle (day/night) within the current date.
- The staffing (whole time equivalent) recommendations, as calculated by the neonatal workload tool, for each cycle, based upon information you entered.

From this screen, you can **print** out the summary information or **exit** to return to the Assigned Values screen (via the Data Entry screen), ready to enter information for the next cycle.

You can also **access/edit** the records entered by clicking on the relevant links within the top table.

The screen will not be populated until you "Complete Cycle" on the Data Entry screen.

#### <span id="page-14-0"></span>3.7 Display Incomplete Cycles screen (accessed via summary display screen)

This screen lists cycles that have not been completed within the data entry screen. If you have the appropriate permissions, you can identify these cycles and close them off via this screen.

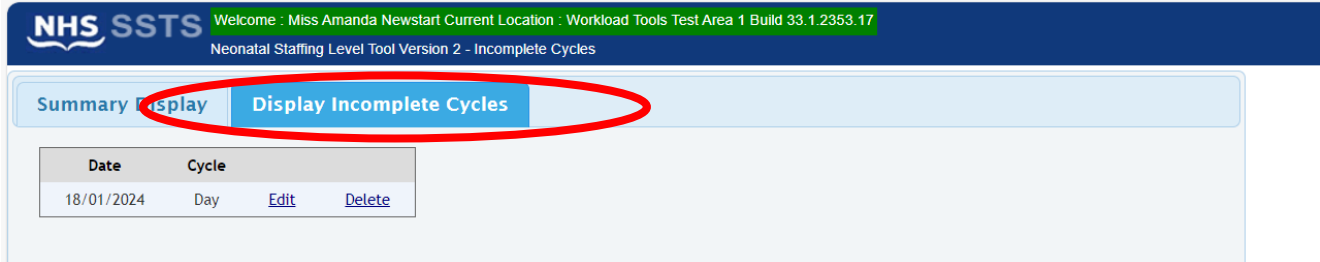

## <span id="page-15-0"></span>4. Business Objects

After Neonatal data entry into SSTS is complete and the professional judgement tool has been completed, please use one of the Neonatal standard reports developed in Business Objects (BOXI) to view and extract information for a selected period of time.

These reports were created by the national team and have a series of built-in prompts to generate customised outputs locally, for example:

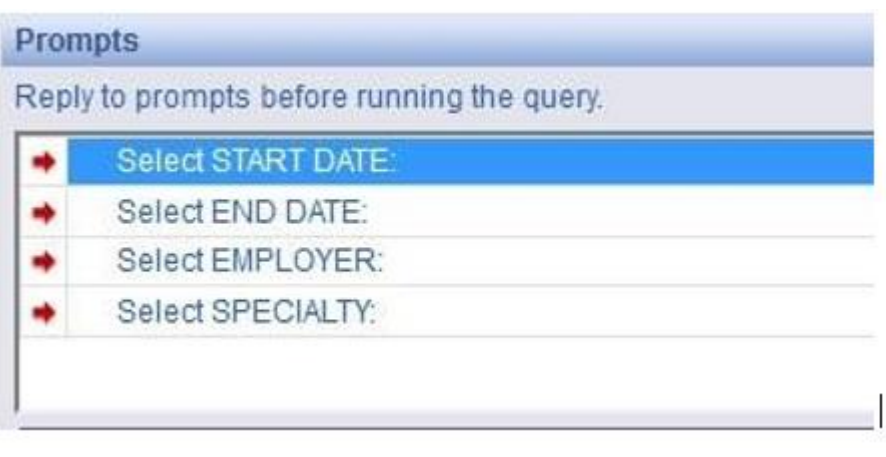

Access to BOXI reports requires a login and password, which can be granted by your local SSTS Manager

You will require your line managers permission and authorisation before contacting your local SSTS manager.

## <span id="page-16-0"></span>Appendix A

#### <span id="page-16-1"></span>**Background**

Nursing & Midwifery staffing level tools are an essential part of the Health and Care (Staffing) (Scotland) Act 2019 -aimed at ensuring health & social care staffing is at the level required to deliver safe, quality focused care to people using the services. The tools are designed to give staff the platform on which to record information about the actual work they do. This is to collate the activities in a manner that supports decisions about staffing, resource allocation and service design as part of a triangulated process of planning.

To find out more about this, please refer to the HSP website and learning resources: [Healthcare Staffing Programme \(healthcareimprovementscotland.org\)](https://www.healthcareimprovementscotland.org/our_work/patient_safety/healthcare_staffing_programme.aspx)

The political commitment in Scotland is that, through application of a common staffing method (Figure 1) health services will be staffed to the level required to provide safe, high-quality care. To ensure this, each NHS Scotland Board and the services therein, are responsible for having effective planning processes, informed by the activities captured through the mandated use of staffing level tools. This tool is one of national workload tools available for this purpose.

Figure 1 – The common staffing method

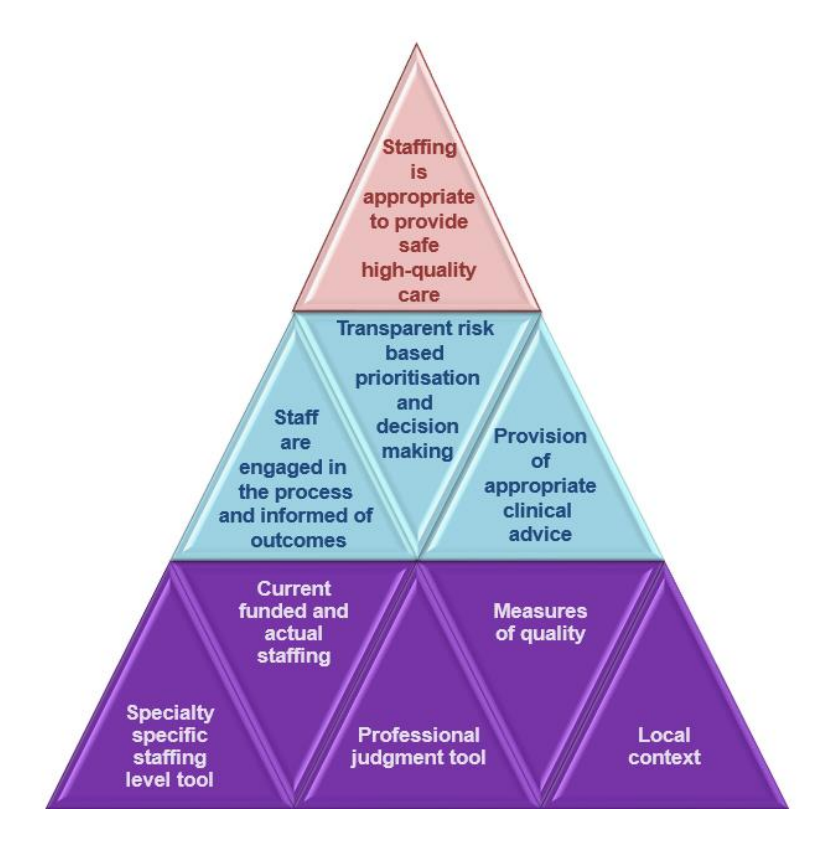

## <span id="page-17-0"></span>Appendix B

#### <span id="page-17-1"></span>Frequently Asked Questions

The purpose of this section is to give some quick guidance about completing the Neonatal tool. This quick guide has adopted a question/answer format and should be used in conjunction with earlier parts of the user guide.

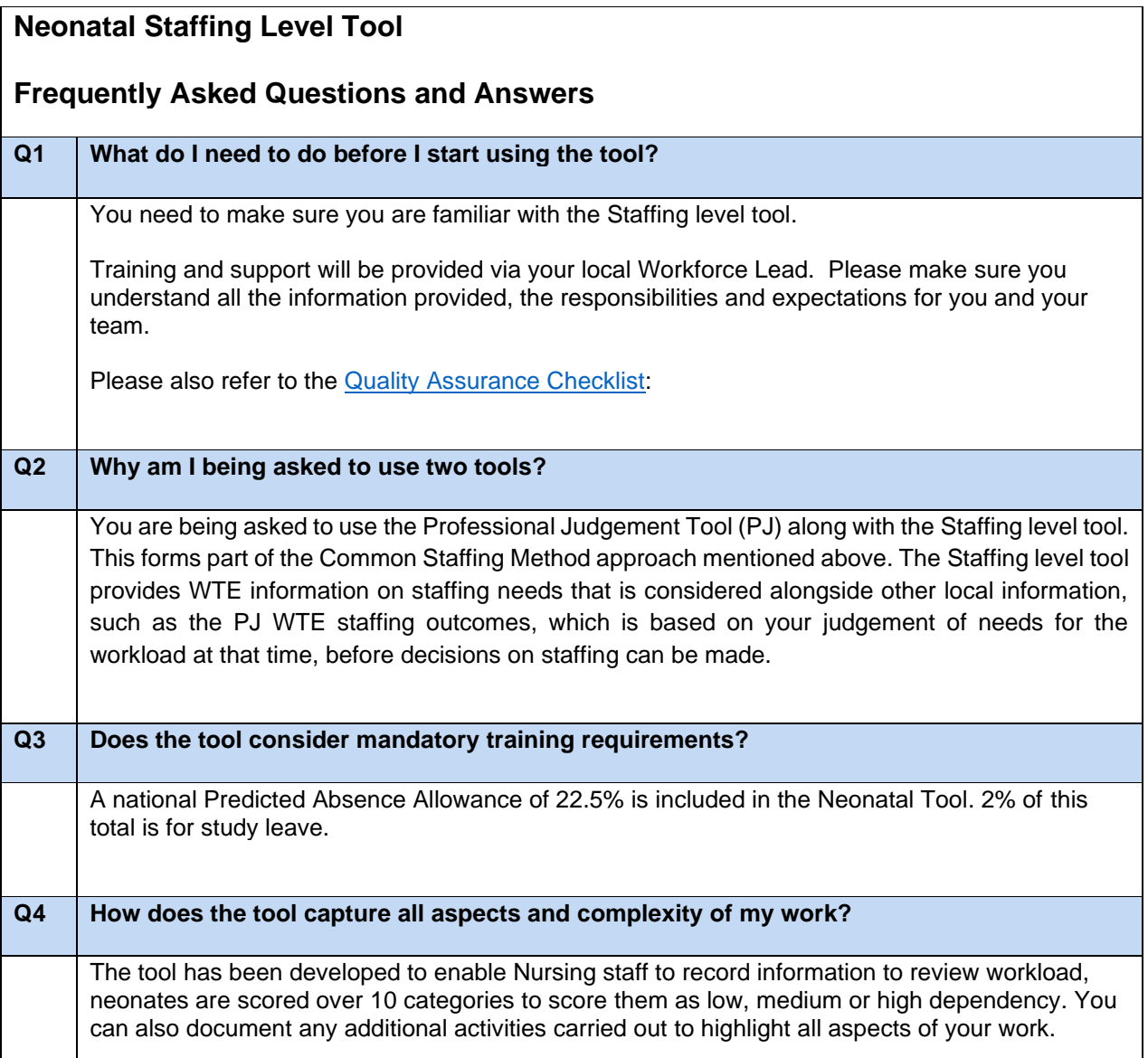

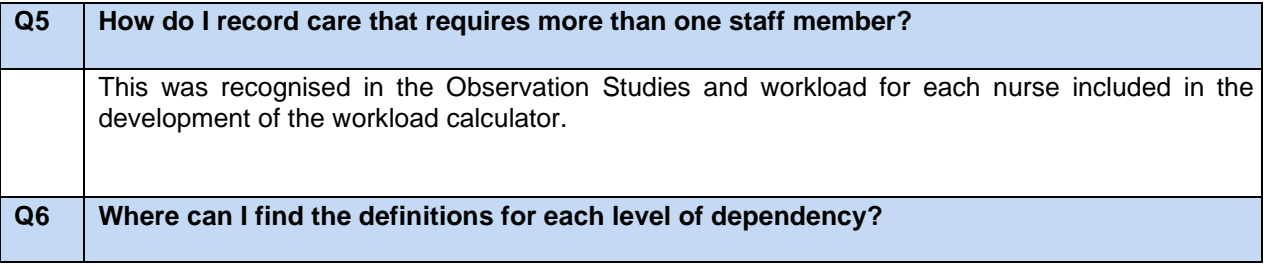

16

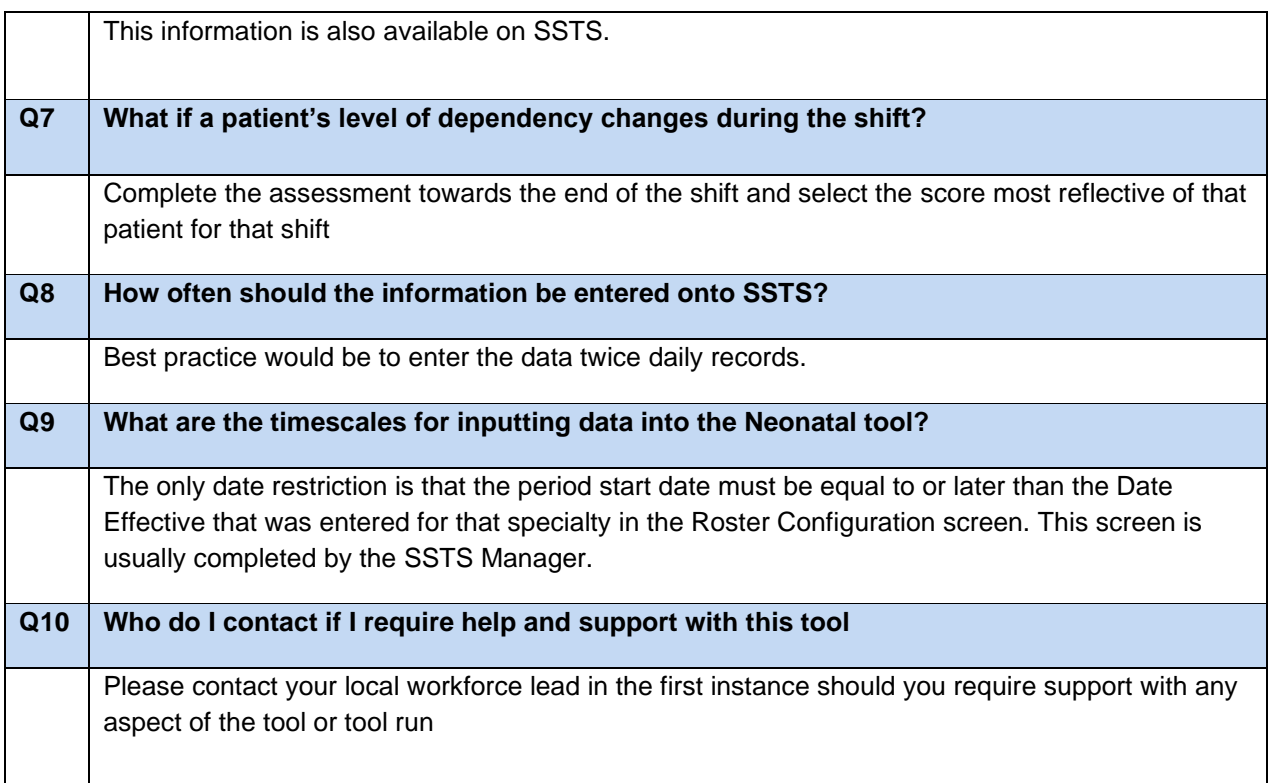

## <span id="page-19-0"></span>Appendix C

## <span id="page-19-1"></span>Trouble shooting

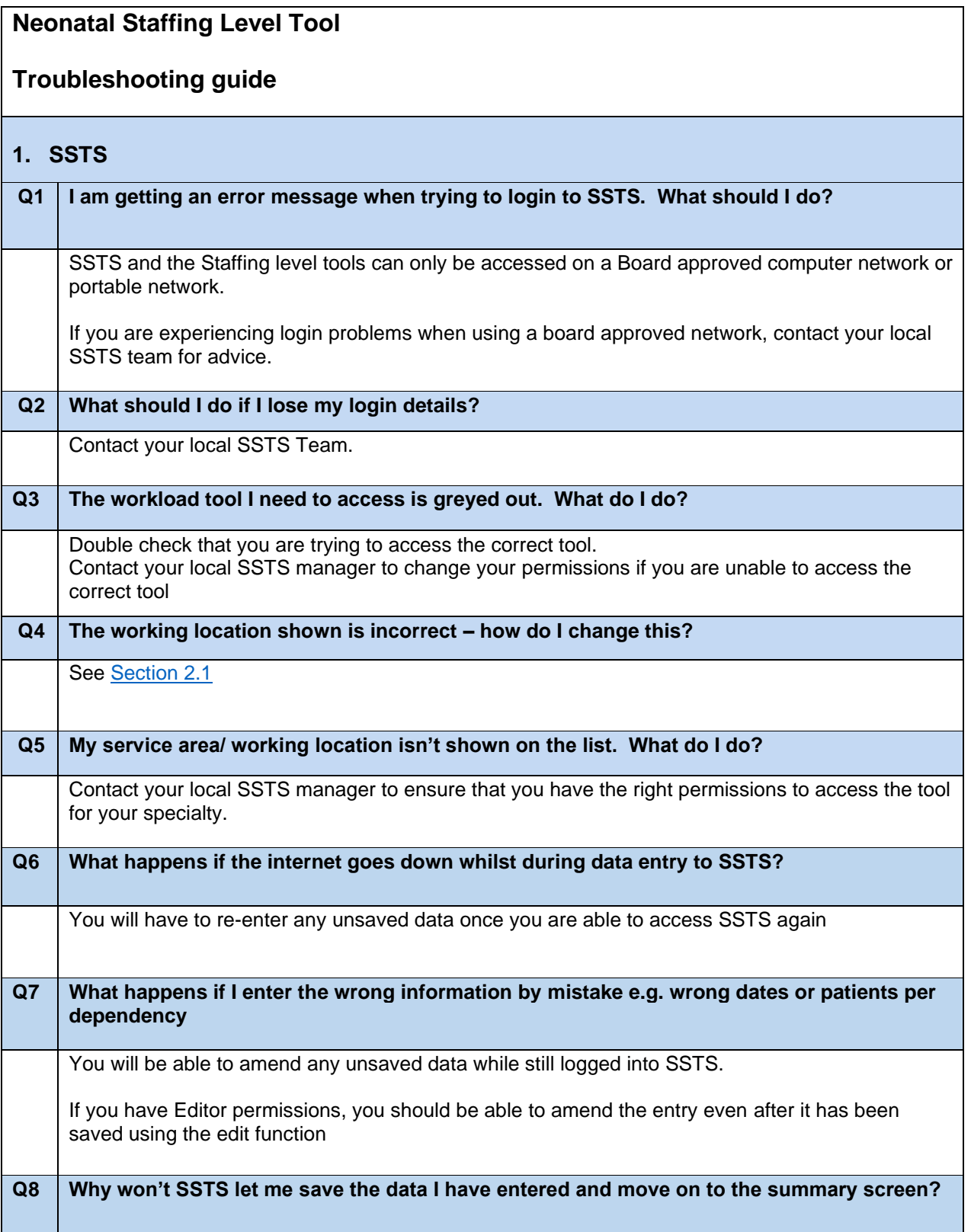

Double check the data you have entered. This may be because you have tried to put a date in that is in the future. It may also be that you have entered patient numbers that exceed the bed numbers set on SSTS for your roster location. **2. The Staffing Level Tool Q1 The SCN is off sick. Who takes responsibility for the data collection and SSTS entry now?** The Nurse in charge of the shift should always make sure the data is collected for their shift. The completed data capture templates should be filed securely in the agreed location for quality checking and SSTS upload. SSTS entry can be done after the tool run is complete, however this should be completed in as near real time as possible. The workforce lead will be able to provide support with completing the tool run.

Published January 2024

You can read and download this document from our website. We are happy to consider requests for other languages or formats. Please contact our Equality and Diversity Advisor on 0141 225 6999 or email contactpublicinvolvement.his@nhs.net

Healthcare Improvement Scotland

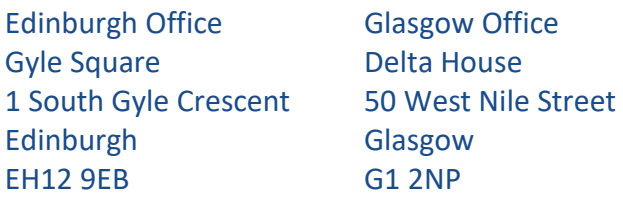

0131 623 4300 0141 225 6999 www.healthcareimprovementscotland.org